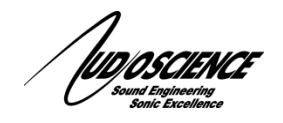

# **Introduction**

AudioScience has developed a MIDI tool to enable control of the Iyo Dante pre-amps in Pro Tools. This tool allows you to set up faders and buttons to enable/disable phantom power and to raise/lower the gain control on individual channels in much the same way you would using the unit's built in web interface but without having to leave the Pro Tools environment. This document explains the setup and usage for this feature.

### **Requirements**

- Windows 10 64-bit
- Pro Tools (version 10 or later) installed and configured.
- Iyo Dante configured and web interface reachable from Pro Tools computer.
- AudioScience IyoMidiControl driver.
- Either Dante Controller or the Dante Virtual Soundcard from [Audinate](https://www.audinate.com/) (install before starting if not already on your system)

## **Installing and configure the Iyo Midi Control software**

- 1. Download the Iyo Midi Control software from the AudioScience website here (Downloads section): [http://www.audioscience.com/internet/products/dante/iyo\\_dante.htm](http://www.audioscience.com/internet/products/dante/iyo_dante.htm)
- 2. Run the installer, there are no options to select. Once the install is complete, you should see a "Configure Iyo Control" option in the AudioScience folder in your program files:

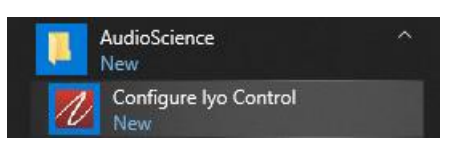

3. Run the Configure Iyo Control utility. The utility will scan your network for Iyo Dante devices. Click the drop down arrow next to the Midi channel you wish to map to the Iyo Dante and if the unit has been located, you will see something similar to this: (see troubleshooting section if no devices)

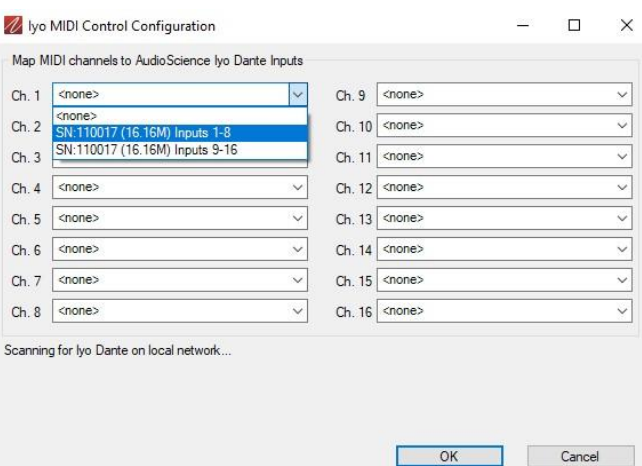

As you can see from the drop down, each Midi channel will control 8 inputs of an Iyo Dante, depending on which model you have the options will vary. This example shows an Iyo Dante 16.16M with 16 inputs and 16 outputs so there are 2 groups of 8 inputs available for mapping. A 32.32 would show 4 groups and an 8.8 would show only 1. Outputs and output only units will not show up in this list.

4. Select each input you would like to map to each channel. In this example we have mapped inputs 1-8 to Midi channel 1 and inputs 9-16 to Midi channel 2. Note that you cannot assign the same input group to more than 1 Midi channel.

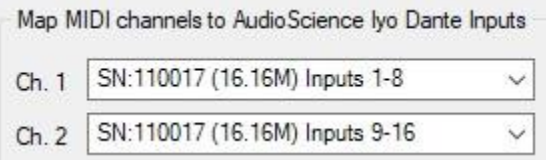

5. Once you have your mapping completed, click OK to save. You can re-run this utility at any time if you wish to change the mapping assignments.

#### **Configure Pro Tools**

- 1. Open Pro Tools as you normally would and either start a new session or open an existing one.
- 2. In the Pro Tools menu, open Setup -> Peripherals and click the "Mic Preamps" tab.
- 3. In "Type", select "PRE". In "Receive From" select "Predefined -> AudioScience Midi2Wasp -> channel - #" to assign to the first preamp.  $\mathcal{G}(\mathcal{G})$

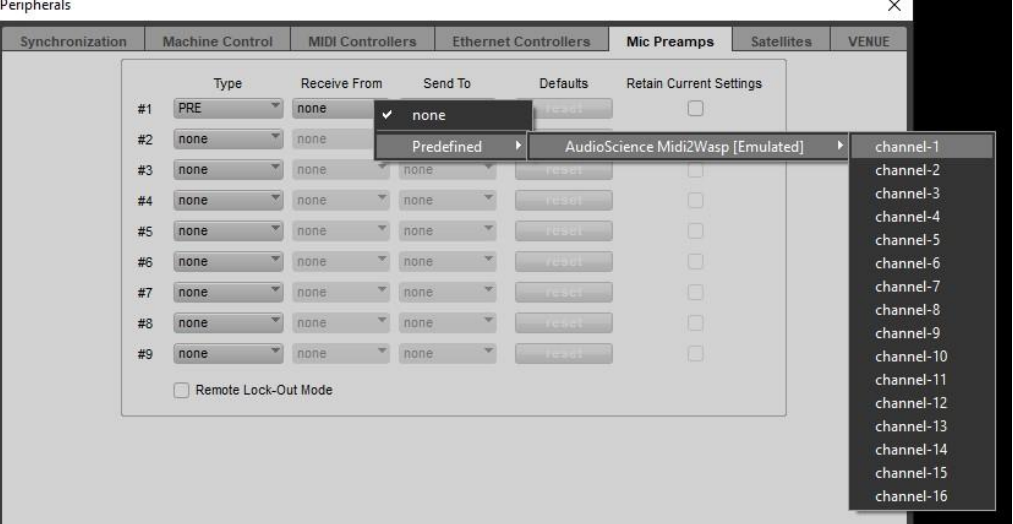

4. Set a row for each Midi channel you assigned in the Iyo configuration utility. In this example, the result will look like this:

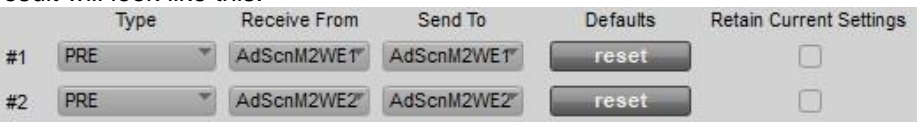

Click ok to save and exit the Peripherals setup.

5. In the Pro Tools menu, open Setup -> I/O and click the "Input" tab. This information will help us determine what input channels we have available to use so we can assign a pre-amp control. In this example, we are using a Dante Virtual Soundcard in 8x8 mode as the input sources.

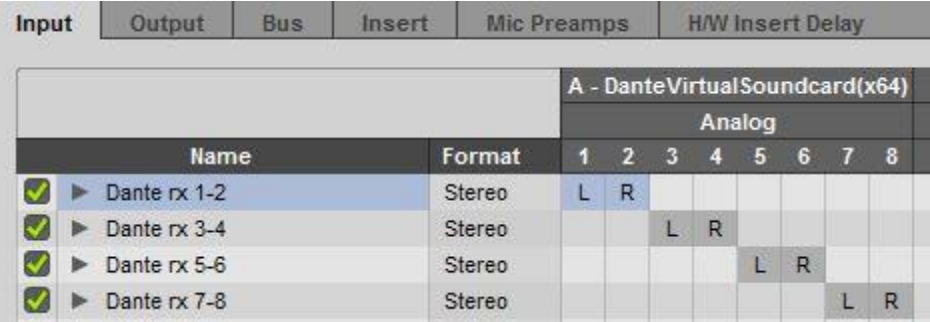

6. Click on the "Mic Preamps" tab. This will show us the 2 Preamps peripherals we created above and how the input channels are assigned. In this case we want all 8 of our DVS inputs to have a Mic Preamp assigned so we set this us as shown, then click OK to save:

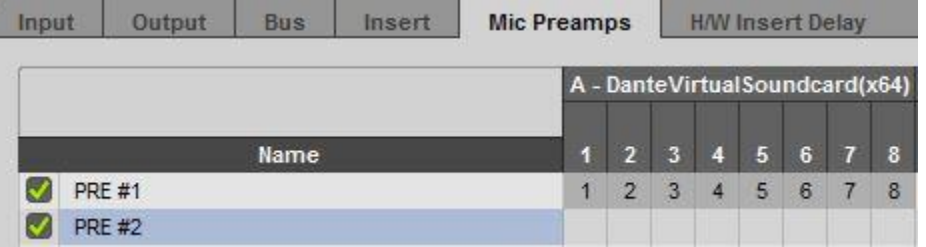

7. Now that you have assigned a Mic Preamp to each of your available inputs, anytime you use one of those inputs in your session you will have access to the controls for the Iyo Dante gain controls. The example below shows a session with 8 mono tracks in Pro Tools Mix view. Each track is assigned to a single mono DVS channel and is showing the corresponding Preamp control at the top. (Make sure you have enabled Mic Preamps in the view options for this window). This also shows the Mic Preamp control for the Mic/Line 1 track popped out to the right. This is what will appear when you click the "mic" button at the top of the track, right under the "MIC PRE" label.

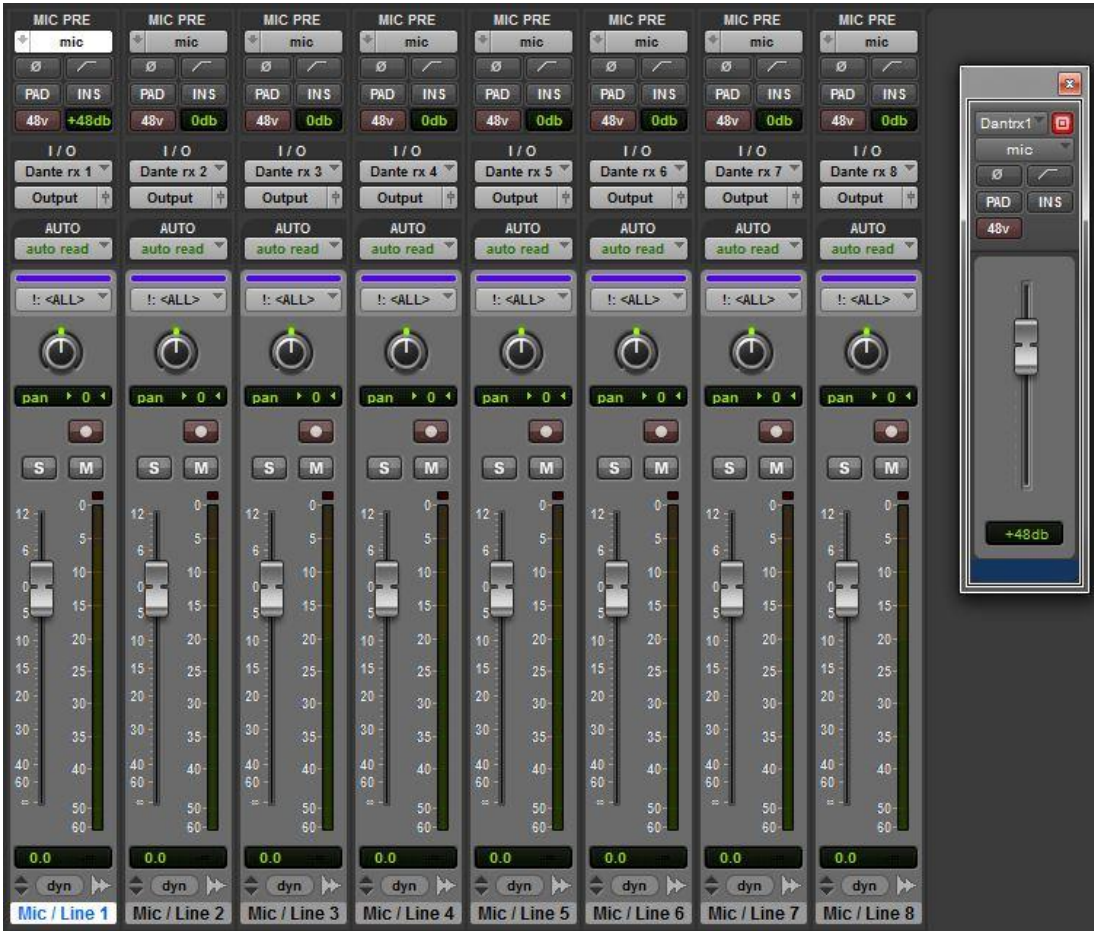

8. This view shows the track 1 MIC PRE section and the pop up control.

January 30, 2020

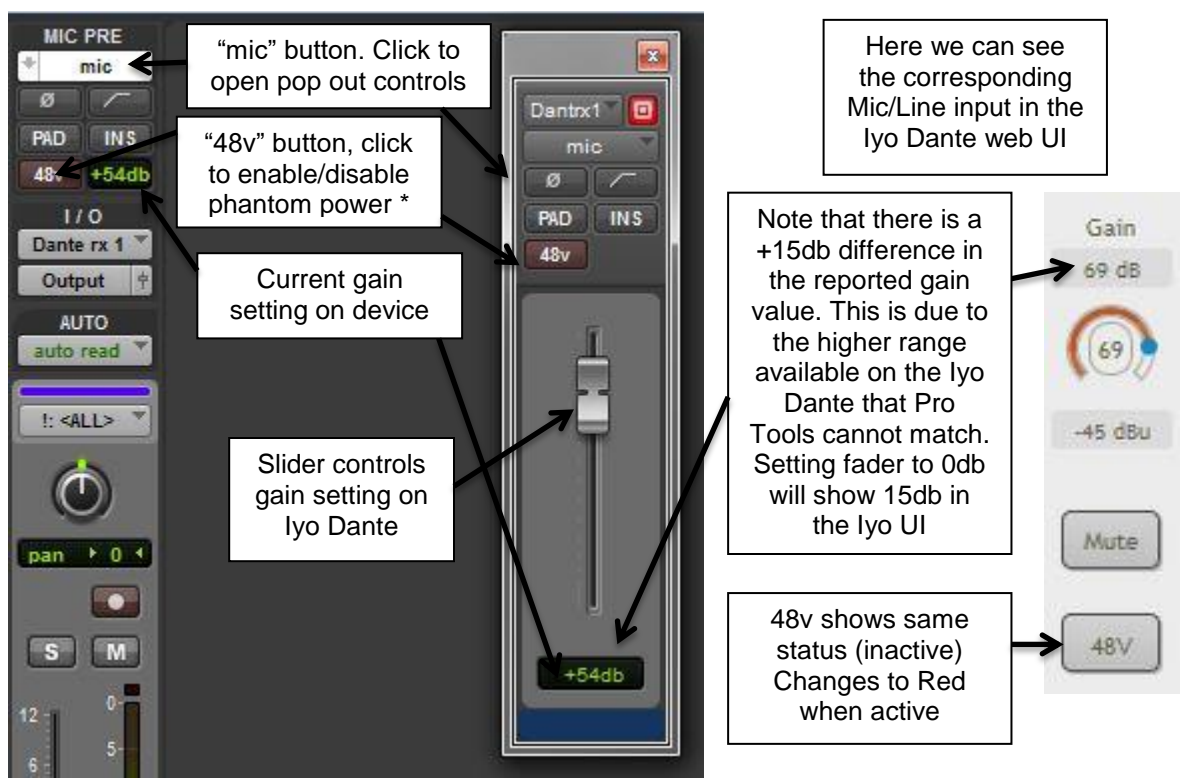

phantom power is only available above 24db

# **Troubleshooting**

Units do not show in drop down box in Configure Iyo Control.

- 1. In order for the "discovery" feature to work, you need to have either Dante Controller or the Dante Virtual Soundcard installed. Verify that one of these is installed.
- 2. The Iyo Dante web interface must be reachable from the computer where you have installed the Midi utility. Confirm that you can open the unit's web UI from a browser using its IP address. Consult the [Iyo Dante datasheet](http://www.audioscience.com/internet/products/dante/datasheet_iyo_dante.pdf) for more information on how to do this.

### **Tech Support**

If at any point you need help with this information please contact our Technical Support department at 585-271-8870 between the hours of 9AM and 5PM EST or email us at support@audioscience.com